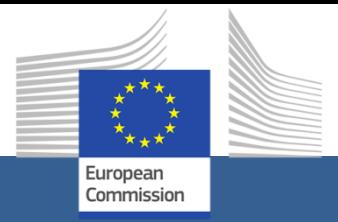

# **Apresentação Eletrónica de Propostas (eSubmission)**

<u>Um guia rápido para os procedimentos de adiudicação de contratos de s</u> Guia rápido para os procedimentos de adjudicação de contratos

# Índice

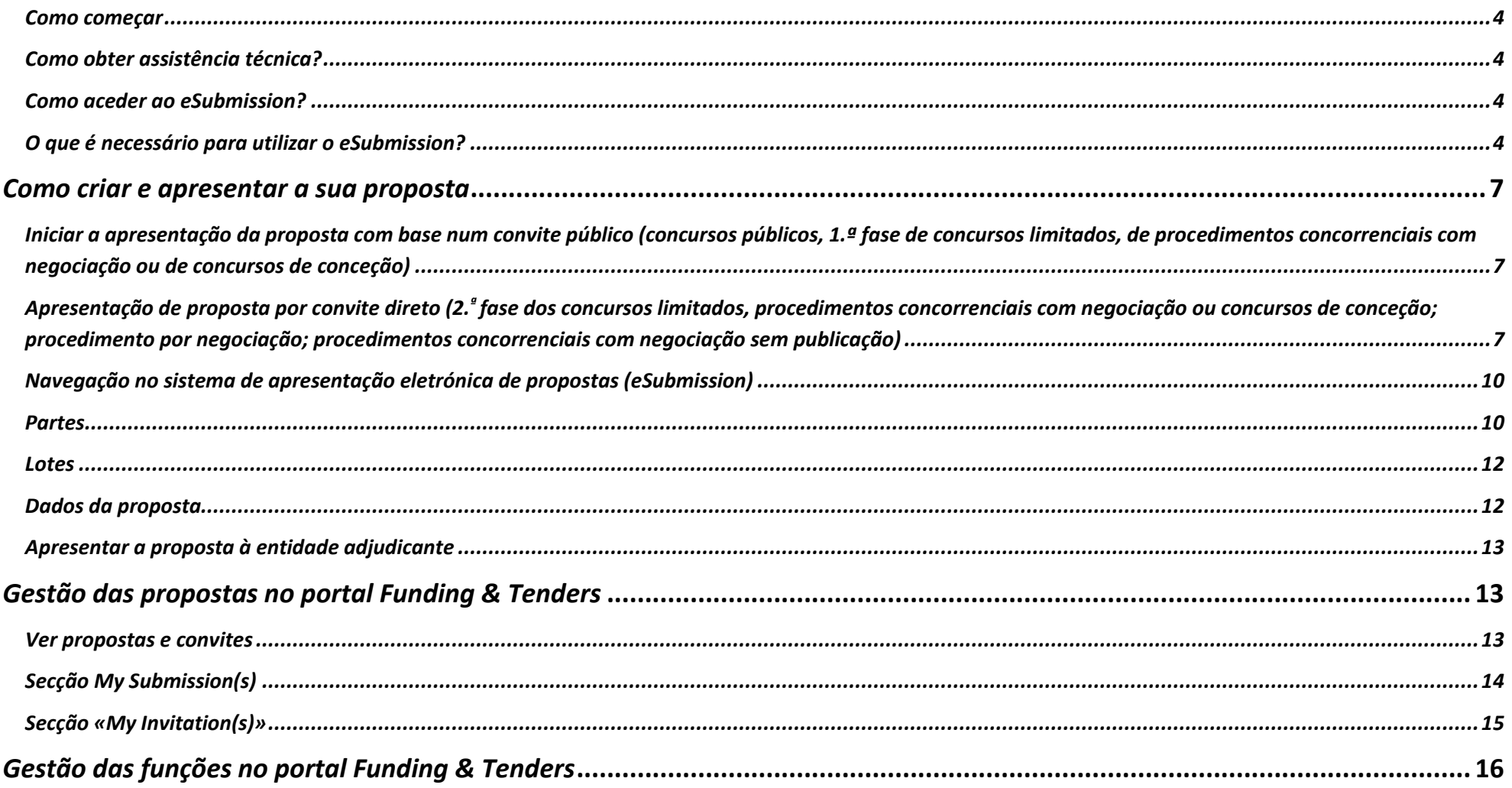

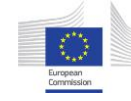

<span id="page-2-0"></span>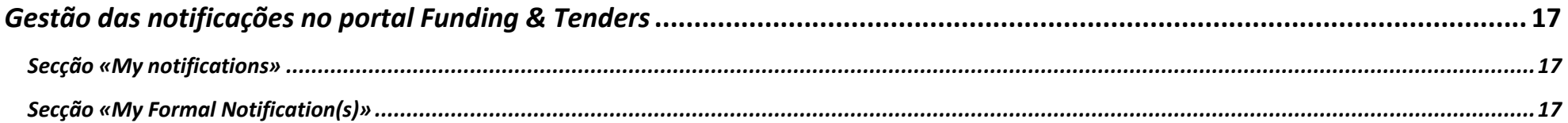

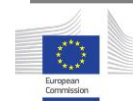

#### <span id="page-3-0"></span>*Como começar*

Bem-vindo ao **(e-Submission)**

O **eSubmission** permite aos operadores económicos participar eletronicamente em procedimentos de adjudicação de contratos da UE, elaborando as suas propostas (ou seja, pedidos de participação ou propostas) e apresentando-as em formato eletrónico, de forma estruturada e segura.

Atualmente, o *eSubmission* suporta os seguintes procedimentos de adjudicação de contratos (ver [aqui](https://ec.europa.eu/info/funding-tenders/opportunities/portal/screen/how-to-participate/tenders) uma breve explicação dos principais tipos de procedimentos de adjudicação de contratos):

- Concursos públicos
- Concursos limitados
- Procedimentos concorrenciais com negociação
- Procedimentos concorrenciais com negociação sem publicação
- Procedimentos por negociação
	- o sem publicação prévia de anúncio
	- o para contratos de médio ou baixo valor
- Concursos de conceção

Enquanto operador económico, pode:

- Responder a procedimentos lançados por instituições ou órgãos da UE
- Apresentar uma proposta de forma segura
- Visualizar ou retomar uma versão guardada
- Suprimir um projeto de proposta
- Receber um comprovativo de apresentação de proposta (Confirmação de receção)
- Retirar uma proposta antes do termo do prazo fixado para a receção das propostas
- Receber um comprovativo de retirada (Confirmação de retirada)

Certifique-se de que leu os *System requirements* [Requisitos do sistema]. Os requisitos constam da página inicial da aplicação eSubmission, assim como da secção dos anexos das páginas *Parts* [Partes] e *Tender data* [Dados da proposta].

Caso deseje testar a **eSubmission** antes de criar a sua proposta, utilize [a versão de teste.](https://webgate.ec.europa.eu/digit/opsys/esubmission/index.jsp?cftUuid=TEST01CFT201912)

# <span id="page-3-1"></span>*Como obter assistência técnica?*

Se precisar de assistência, pode contactar a nossa equipa de apoio, das 08:00 às 20:00 (hora da Europa Central).

[ec-funding-tender-service-desk@ec.europa.eu](mailto:ec-funding-tender-service-desk@ec.europa.eu)

 $\circled{1}$  +32 0 229 71063

**Nota**: a equipa de apoio só presta assistência em inglês.

# <span id="page-3-2"></span>*Como aceder ao eSubmission?*

Terá sempre acesso ao eSubmission no âmbito de um procedimento de adjudicação de contratos. Poderá consultar os procedimentos de adjudicação de contratos publicados no seguinte endereço:

- [Portal Financiamento e Concursos](https://ec.europa.eu/info/funding-tenders/opportunities/portal/screen/home)
- [Aplicação TED eTendering](https://etendering.ted.europa.eu/general/page.html?name=home&locale=pt)

Se receber um convite para apresentar uma resposta por via eletrónica a um procedimento de adjudicação de contratos, poderá aceder ao eSubmission através das mesmas plataformas.

# <span id="page-3-3"></span>*O que é necessário para utilizar o eSubmission?*

Para utilizar o eSubmission tem de estar registado no serviço de autenticação de utilizadores da Comissão Europeia (EU Login).

Para responder a um procedimento de adjudicação de contratos publicado na plataforma de contratação pública eletrónica da UE, TED eTendering, precisa também de ter uma conta nessa plataforma.

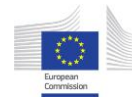

Para poder identificar a sua organização, esta tem de estar registada no registo das organizações da Comissão (Registo de Participantes) e ter um PIC (código de identificação do participante). Obtenha mais informações sobre o PIC [aqui.](https://webgate.ec.europa.eu/fpfis/wikis/x/sYXvIg) O registo está aberto a todas as organizações e é gratuito.

#### *EU login*

O EU Login é o portal de entrada para aceder a vários serviços e/ou sistemas da Comissão. Se ainda não dispõe de um registo EU Login, pode [criar uma conta.](https://webgate.ec.europa.eu/cas/eim/external/register.cgi)

Para mais informações, consultar a ajuda UE [Login.](https://ecas.ec.europa.eu/cas/help.html)

# *TED eTendering [Contratação pública eletrónica]*

[TED eTendering](https://etendering.ted.europa.eu/general/page.html?name=home&locale=pt) é a plataforma de contratação pública eletrónica onde as instituições e órgãos da UE publicam os seus concursos.

Pode [criar uma conta eTendering](https://etendering.ted.europa.eu/general/page.html?name=home&locale=pt) com o seu EU Login.

#### *Portal Financiamento e Concursos*

O [portal Funding & tender opportunities](https://ec.europa.eu/info/funding-tenders/opportunities/portal/screen/home) **(portal Funding & Tenders)** é o ponto de entrada único (Espaço de Intercâmbio de Dados Eletrónicos Único) para participantes e peritos em programas de financiamento e concursos geridos pela Comissão Europeia e outros organismos da UE.

A partir do portal Funding & Tenders, os participantes podem:

- Pesquisar possibilidades existentes no âmbito de programas de financiamento ou de procedimentos de adjudicação de contratos da UE
- Inscrever-se no Registo de Participantes (ver infra)
- Aceder às confirmações de receção (comprovativo de apresentação de proposta)
- Ver, alterar ou suprimir propostas
- Retirar propostas e aceder à confirmação de retirada (comprovativo de retirada)
- Visualizar e responder aos convites na secção «Os meus convites».
- Gerir funções (adicionar/suprimir pessoas que também poderão realizar ações no respeitante a convites/propostas)

#### *Registo de Participantes*

A fim de aplicar o «princípio da declaração única», a Comissão criou um registo em linha das organizações que participam nos concursos ou convites à apresentação de propostas da UE: os dados relativos à organização de um participante apenas têm de ser submetidos uma vez. Após o registo, cada organização recebe um PIC (código de identificação do participante) único. Para saber como obter um PIC no [Registo dos](https://ec.europa.eu/info/funding-tenders/opportunities/portal/screen/how-to-participate/participant-register)  [Participantes,](https://ec.europa.eu/info/funding-tenders/opportunities/portal/screen/how-to-participate/participant-register) consulte esta [página](https://webgate.ec.europa.eu/fpfis/wikis/x/sYXvIg)

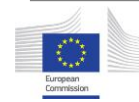

# **Guia explicativo** *Como criar e apresentar a sua proposta*

# <span id="page-6-0"></span>*Como criar e apresentar a sua proposta*

<span id="page-6-1"></span>*Iniciar a apresentação da proposta com base num convite público (concursos públicos, 1.ª fase de concursos limitados, de procedimentos concorrenciais com negociação ou de concursos de conceção)*

Nos concursos públicos ou na primeira fase de concursos limitados, de procedimentos concorrenciais com negociação ou de concursos de conceção, qualquer operador económico pode apresentar uma proposta/pedido de participação utilizando a ligação para TED eTendering indicada no anúncio de concurso.

Em alternativa, pode utilizar o [portal Funding & Tenders](https://ec.europa.eu/info/funding-tenders/opportunities/portal/screen/home) para procurar o concurso (utilizar a função de pesquisa, no canto superior esquerdo do ecrã) – se clicar no nome do concurso, é reencaminhado para TED eTendering.

Uma vez em TED eTendering, deve iniciar sessão com a sua conta Ted eTendering e, em seguida, clicar em *Submit a tender* [apresentar uma proposta] (concursos públicos) ou *Submit a request to participate* [Apresentar um pedido de participação] (concursos limitados, procedimentos concorrenciais com negociação ou concursos de conceção)*.* Será então redirecionado para o eSubmission

No eSubmission, clicar em *New submission* [Nova apresentação] para iniciar uma nova apresentação ou em *Resume draft* [Retomar projeto] para retomar um projeto iniciado anteriormente. Pode igualmente retomar o projeto a partir do portal Funding & Tenders (para mais informações, consultar a [secção](#page-12-1)  [sobre o portal Funding & Tenders no presente guia\).](#page-12-1)

<span id="page-6-2"></span>*Apresentação de proposta por convite direto (2.<sup>ª</sup>fase dos concursos limitados, procedimentos concorrenciais com negociação ou concursos de conceção; procedimento por negociação; procedimentos concorrenciais com negociação sem publicação)*

Na segunda fase dos concursos limitados, dos procedimentos concorrenciais com negociação ou dos concursos de conceção e nos procedimentos de negociação ou nos procedimentos concorrenciais com negociação sem publicação apenas os candidatos convidados podem apresentar uma proposta.

### **Concursos limitados, procedimentos concorrenciais com negociação e concursos de conceção**

Se o seu pedido de participação tiver sido aprovado na primeira fase de um concurso limitado, de um procedimento concorrencial com negociação ou de um concurso de conceção, receberá uma notificação de TED eTendering, convidando-o a validar o seu acesso aos documentos do concurso e a apresentar uma proposta.

A notificação será enviada para:

- O endereço de correio eletrónico da pessoa de contacto indicado na apresentação do pedido de participação (primeira fase do concurso limitado, do procedimento concorrencial com negociação e do concurso de conceção),
- O endereço de correio eletrónico (se diferente) associado à conta EU Login utilizada para apresentar o pedido de participação

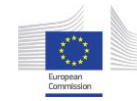

As notificações também podem ser consultadas através da secção *My messages* [As minhas mensagens].

Para validar o seu acesso aos documentos do concurso, deve clicar na ligação da notificação. A ligação dirigi-lo-á para a página do convite à apresentação de propostas em TED eTendering onde verá o botão *Submit a tender*. Este botão levá-lo-á à secção *My invitations* no porta[l Funding & Tenders.](https://ec.europa.eu/info/funding-tenders/opportunities/portal/screen/home)

Para poder apresentar uma proposta, é necessário acusar previamente a receção do convite à apresentação de propostas:

- Consulte o procedimento em *My invitations*. no portal Financiamento & Concursos*.*
- No menu «Action» do procedimento, clique em *Acknowledge Receipt*  [Acusar receção] para confirmar que recebeu o convite. O estado do convite passará a *acknowledged* [Receção acusada].

Depois de acusar a receção do convite, será automaticamente reencaminhado para o eSubmission, onde pode iniciar a apresentação da sua proposta clicando em **New submission**

Se preferir iniciar a sua candidatura mais tarde:

- Iniciar sessão no [portal Funding & Tenders](https://ec.europa.eu/info/funding-tenders/opportunities/portal/screen/home) com a conta EU Login da pessoa indicada como pessoa de contacto no pedido de participação (primeira fase do concurso limitado, do procedimento concorrencial com negociação e do concurso de conceção) ou, se diferente, na conta EU Login de outra pessoa que tenha sido utilizada para apresentar o pedido de participação
- Clicar em *My invitations* e procure o concurso

 A partir do menu *Action* [Ação] do concurso, clicar em *Start new submission* [Dar início a nova apresentação]. Será então reencaminhado para o eSubmission.

*Nota: A proposta também pode ser apresentada a partir da conta EU Login de qualquer outro utilizador autorizado pelas pessoas acima referidas através da funcionalidade «Manage roles» do portal Funding & Tenders [\(ver aqui\).](#page-14-1)* 

## **Procedimentos de negociação, procedimentos concorrenciais com negociação sem publicação)**

Se tiver sido selecionado para participar num procedimento por negociação, ou num procedimento concorrencial com negociação sem publicação receberá uma notificação de TED eTendering, convidando-o a validar o seu acesso aos documentos do concurso e a apresentar uma proposta.

As notificações serão enviadas para os endereços eletrónicos indicados pela entidade adjudicante para as comunicações oficiais com a sua organização. Também podem ser consultadas através da secção *My messages* de TED eTendering.

Para validar o seu acesso aos documentos do concurso, deve clicar na ligação da notificação. A ligação dirigi-lo-á para a página do convite à apresentação de propostas na TED eTendering onde verá a opção *Submit a tender*, [Apresentar uma proposta] que o redirecionará para o eSubmission.

No eSubmission, clicar em *New submission* [Nova apresentação] para iniciar uma nova apresentação ou em *Resume draft* [Retomar projeto] para retomar um projeto iniciado anteriormente. Pode igualmente retomar o projeto a

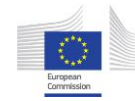

partir do portal Funding & Tenders (para mais informações, consultar a [secção](#page-12-1)  [sobre o portal Funding & Tenders no presente guia\).](#page-12-1)

Se a entidade adjudicante decidir convidá-lo a apresentar uma proposta revista através do eSubmission, receberá uma notificação do Portal Funding & Tenders.

As notificações do Portal Funding & Tenders serão enviadas para:

- O ou os endereços eletrónicos da ou das pessoas de contacto indicadas em qualquer das propostas apresentadas no âmbito deste procedimento de concurso através do eSubmission (proposta inicial e eventuais propostas revistas)<sup>1</sup>,
- O endereço de correio eletrónico (se diferente) associado à conta EU Login utilizada para apresentar a proposta inicial
- Os endereços de correio eletrónico associados às contas EU Login de outros utilizadores adicionados por uma das pessoas acima referidas através da funcionalidade «Manage roles» do portal Funding & Tenders, ve[r aqui.](#page-14-1)

As notificações também podem ser consultadas através da área *My notifications* [As minhas notificações] do Portal Funding & Tenders.

Para apresentar uma proposta revista através da apresentação eletrónica de propostas numa fase subsequente do procedimento por negociação ou numa fase subsequente dos procedimentos concorrenciais com negociação sem publicação, é necessário acusar previamente a receção do convite:

- · Inicie uma sessão no [Funding & Tenders portal](https://ec.europa.eu/info/funding-tenders/opportunities/portal/screen/home) com uma conta EU Login associada a qualquer um dos endereços de correio eletrónico acima especificados (ver o parágrafo sobre Funding & Tenders Portal na presente secção).
- Vá para *My Invitations* [Os meus convites] e procure o procedimento (se clicar na ligação fornecida na notificação por correio eletrónico, será automaticamente reencaminhado para esta secção no portal Funding & Tenders).
- No menu «Action» do procedimento, clique em *Acknowledge Receipt*  [Acusar receção] para confirmar que recebeu o convite. O estado do convite passará a *acknowledged* [Receção acusada].

Depois de acusar a receção do convite, será automaticamente reencaminhado para o eSubmission, onde pode iniciar a apresentação da sua proposta clicando em *New submission*

Se preferir iniciar a sua candidatura mais tarde:

- · Inicie uma sessão no [Funding & Tenders portal](https://ec.europa.eu/info/funding-tenders/opportunities/portal/screen/home) com uma conta EU Login associada a qualquer um dos endereços de correio eletrónico acima especificados (ver o parágrafo sobre Funding & Tenders Portal na presente secção).
- Clicar em *My invitations* e procure o concurso
- A partir do menu *Action* [Ação] do concurso, clicar em *Start new submission* [Dar início a nova apresentação]. Será então reencaminhado para o eSubmission.

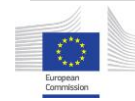

 $\overline{a}$ 

<sup>1</sup>A menos que o acesso de uma pessoa de contacto tenha sido retirado através da funcionalidade «Manage roles» do portal Funding & Tenders, ver [aqui.](#page-14-1)

# <span id="page-9-0"></span>*Navegação no sistema de apresentação eletrónica de propostas (eSubmission)*

Pode consultar os principais dados e documentos do concurso em qualquer momento, clicando na opção *Procedure reference number* [Numero de referência do concurso] do lado esquerdo do ecrã.

Quando começar a sua apresentação de proposta, verá uma linha de progresso no topo do ecrã. Esta linha mostra todas as etapas a percorrer antes de apresentar a sua proposta/pedido de participação. Pode também ver em que etapa se encontra em determinada altura.

#### **Nota**: *nada é apresentado à entidade adjudicante até clicar no botão Submit.*

As secções seguintes descrevem todas as etapas possíveis (consoante o tipo de concurso e a sua fase, nem todas as etapas aparecem).

#### *Formas de apresentação da proposta*

*Aplicável aos concursos públicos, 1.<sup>a</sup> fase dos concursos limitados, 1.<sup>a</sup> fase do procedimento concorrencial com negociação, 1.<sup>ª</sup>fase do concurso de conceção e 1.<sup>a</sup> ronda de procedimentos por negociação*

Quando cria uma nova proposta*,* terá de indicar:

- A forma como apresentará a sua proposta/pedido de participação: *Sole submission* [Proposta única] ou *Joint submission***,** [Proposta conjunta].
- Se a proposta envolve subcontratantes
- A língua em que a proposta será criada

Após ter feito a sua escolha, clique no botão *Next* [Seguinte] no fundo da página.

#### <span id="page-9-1"></span>*Partes*

*Aplicável aos concursos públicos, 1.<sup>a</sup> fase dos concursos limitados, 1.<sup>a</sup> fase dos procedimentos concorrenciais com negociação, 1.<sup>ª</sup>fase do concurso de conceção, 1.<sup>a</sup> ronda de procedimentos por negociação e 1.ª ronda de procedimentos concorrenciais com negociação sem publicação.*

Nesta secção, deve identificar as organizações que participam na sua apresentação de proposta (participantes).

Clique em *New party* [Nova Parte] e selecione o tipo de participante: participante principal (em caso de proposta única), líder do grupo ou membro do grupo (em caso de proposta conjunta), subcontratante.

Todos os participantes, com exceção dos subcontratantes, devem ser identificados com um código de identificação do participante (PIC) (para mais informações, consultar a secção [Getting started](#page-2-0) [Como começar] do presente guia).

Utilize o botão *Search* [Pesquisar] para verificar se uma entidade já possui um PIC (ou seja, se já está registada no *Participant Register*).

Pode pesquisar por PIC, número de IVA, número de registo nacional e país. Para poder pesquisar por número de IVA ou por número de registo nacional, precisa de selecionar o país.

Se não obtiver quaisquer resultados na pesquisa, tal significa que a entidade ainda não possui um PIC. Veja [aqui](https://webgate.ec.europa.eu/fpfis/wikis/x/sYXvIg) como obter um PIC.

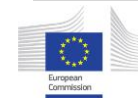

Após obter o PIC, regresse ao portal **eSubmission**, pesquise utilizando o PIC e selecione a organização.

Os dados associados ao PIC no *Participant Register* [Registo dos Participantes] serão apresentados e ser-lhe-á pedido que forneça os seguintes dados/documentos obrigatórios:

- Apenas para o participante principal ou líder do grupo:
	- o Pessoa de contacto (nome e endereço de correio eletrónico)
	- o IBAN/Número de conta
- Para todos os participantes: Declaração sob compromisso de honra (devidamente preenchida e assinada)

Não será possível continuar se estes dados ou documentos estiverem em falta.

Utilize a secção *Attachments* [Anexos] para carregar a declaração sob compromisso de honra e quaisquer outros documentos comprovativos.

*Carregue os documentos requeridos pela entidade adjudicante juntamente com a proposta (consulte a documentação do concurso).*

Utilize a secção *Contact Person* [Pessoa de contacto] para indicar a pessoa a contactar para efeitos de pedido de participação/proposta.

O utilizador que inicia o pedido de participação/a proposta no eSubmission pode designar-se a si próprio como pessoa de contacto (o nome surge prépreenchido) ou designar outra pessoa. Se essa outra pessoa não tiver uma conta EU Login, ser-lhe-á automaticamente criada uma conta provisória a partir do endereço de correio eletrónico da pessoa de contacto e será convidada por correio eletrónico a completar o registo EU Login. O convite

será enviado sob a forma de mensagem automática de sistema, sem qualquer referência ao procedimento.

Ao apresentar uma proposta na segunda fase de um concurso limitado, de um procedimento concorrencial com negociação, de um concurso de conceção ou de uma proposta revista no âmbito de um procedimento por negociação, pode selecionar como pessoa de contacto uma das pessoas associadas às propostas/convites anteriores<sup>2</sup> ou indicar uma nova pessoa de contacto.

À pessoa de contacto é atribuída a função de *Primary Coordinator Contact* (**PCoCo)** [Principal Coordenador de Contacto] no portal Funding & Tenders e ao utilizador que apresenta o pedido de participação/a proposta (se diferente da pessoa de contacto) a função de *Coordinator Contact* **(CoCo)<sup>3</sup>** [Coordenador de Contacto]. Saiba mais sobre estas funções [aqui.](#page-14-1)

Clique em *Done* [Feito] quando estiver pronto.

*Nota*: *depois de ter passado a fase «Ways to submit», não é possível alterar a estrutura de proposta conjunta para proposta única, ou vice-versa. Caso pretenda alterar a estrutura da sua proposta ou o líder de grupo, terá de criar uma nova proposta que substituirá o seu projeto de proposta (todos os dados previamente introduzidos e documentos carregados serão suprimidos).*

Clique em *Next* [Seguinte] para passar à etapa seguinte.

 $\overline{a}$ 

<sup>2</sup> O sistema proporá a seleção das seguintes pessoas (a menos que o seu acesso tenha sido retirado através da funcionalidade «Manage roles» [Gerir funções] do portal Funding & Tenders): todas as pessoas de contacto indicadas nas propostas anteriores, a pessoa que apresentou a primeira proposta (se diferente da primeira pessoa de contacto), bem como outras pessoas adicionadas através de «Manage roles». <sup>3</sup> A função de coordenador de contacto também é atribuída a outras pessoas adicionadas através da funcionalidade «Manage roles» do portal Funding & Tenders.

#### <span id="page-11-0"></span>*Lotes*

*Aplicável aos concursos públicos e 1.<sup>a</sup> fase dos concursos limitados, 1.<sup>a</sup> fase dos procedimentos concorrenciais com negociação e 1.<sup>ª</sup>fase dos concursos de conceção.* 

Num processo com vários lotes, selecione o ou os lotes para os quais deseja apresentar uma proposta ou um pedido de participação e clique depois no botão *Next.*

*Nota: a identificação dos participantes aplica-se à apresentação de propostas no seu conjunto. Por conseguinte, se a composição do consórcio for diferente por lote, terá de apresentar uma proposta separada por lote.*

#### <span id="page-11-1"></span>*Dados da proposta*

*Aplicável aos concursos públicos, 2.<sup>a</sup> fase dos concursos limitados, 2.<sup>a</sup> fase dos procedimentos concorrenciais com negociação, 2.<sup>ª</sup> fase dos concursos de conceção, procedimentos negociados (qualquer ronda) e procedimentos concorrenciais com negociação sem publicação (qualquer ronda).*

Nesta secção, é necessário introduzir o montante da sua proposta, utilizando o mesmo formato que no exemplo no ecrã (certifique-se de que clicou em «Save» [Guardar] depois de introduzir o montante), carregar a proposta financeira e, se a entidade adjudicante o exigir, a proposta técnica.

Para passar à etapa seguinte, terá de confirmar que a sua proposta cumpre os requisitos mínimos indicados nos documentos do concurso.

The tenderer confirms that its tender complies with the minimum requirements specified in the procurement documents ◯ Yes ◯ No

Please confirm if your tender complies with the minimum requirements or not

Se confirmar que a sua proposta não cumpre os requisitos mínimos, ser-lhe-á pedido que forneça uma explicação numa caixa de texto específica.

A confirmação da conformidade ou não conformidade e a explicação em caso de incumprimento serão refletidas no relatório de apresentação.

Se os dados relativos à proposta estiverem corretos e a proposta estiver completa, clique no botão *Next*. O botão só estará ativo se todos os dados e documentos obrigatórios tiverem sido carregados.

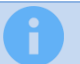

**Nesta fase, o seu projeto de proposta, incluindo todos os seus documentos,** *ainda não foi apresentado***.**

*Nota: durante o processo de apresentação da proposta, pode sempre consultar os documentos que carregou clicando em Submission documents [Documentos do concurso] à esquerda do ecrã.*

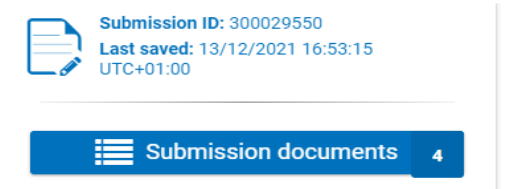

## *Relatório da proposta*

#### *Aplicável a todos os tipos de procedimentos e fases*

O relatório da proposta é gerado pelo sistema e faz parte da apresentação de proposta. O relatório enumera todos os documentos incluídos na proposta.

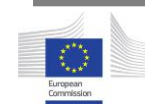

O eSubmission **gera automaticamente** e **adiciona o relatório da proposta à sua apresentação de proposta**. Pode consultar o relatório no ecrã ou descarregá-lo para os seus próprios arquivos. Não precisa de assinar nem de carregar o relatório assinado no eSubmission.

Se, após analisar o relatório, considerar que a mesma está completa e pronta para apresentação, clique em *Next* para continuar.

#### <span id="page-12-0"></span>*Apresentar a proposta à entidade adjudicante*

#### *Aplicável a todos os tipos de procedimentos e fases*

Quando estiver pronto a apresentar a sua proposta/pedido de participação, clicar em *Submit.* [Enviar] O sistema apresentará uma mensagem de confirmação.

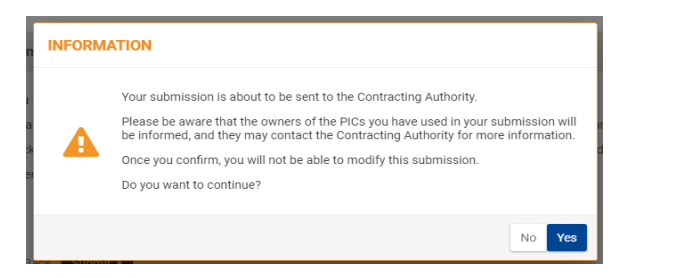

Clicar em *Yes* [Sim] para confirmar: **já não poderá alterar esta proposta.**

Para os **procedimentos publicados após 1 de junho de 2021**, chama-se a atenção para o facto de o sistema não permitir a apresentação de propostas se o prazo para a receção de propostas tiver expirado.

Será enviada uma notificação por correio eletrónico para o endereço eletrónico associado à conta EU Login utilizada para fazer a proposta. Esta notificação por correio eletrónico contém uma ligação para o **portal Funding & Tenders** onde pode encontrar a confirmação de receção. Para mais informações, consulte a secção sobre o portal **Funding & Tenders** no presente guia.

*Nota:* Os proprietários do PIC que utilizou serão informados.

*A confirmação de receção constitui prova de cumprimento do prazo para a receção das propostas.*

# <span id="page-12-1"></span>*Gestão das propostas no portal Funding & Tenders*

#### <span id="page-12-2"></span>*Ver propostas e convites*

Para ver as suas propostas ou convites, utilize o botão *Login* do [portal Funding](https://ec.europa.eu/info/funding-tenders/opportunities/portal/screen/home)  [& Tenders](https://ec.europa.eu/info/funding-tenders/opportunities/portal/screen/home) no canto superior direito da página inicial e introduza a sua conta EU Login e a sua senha.

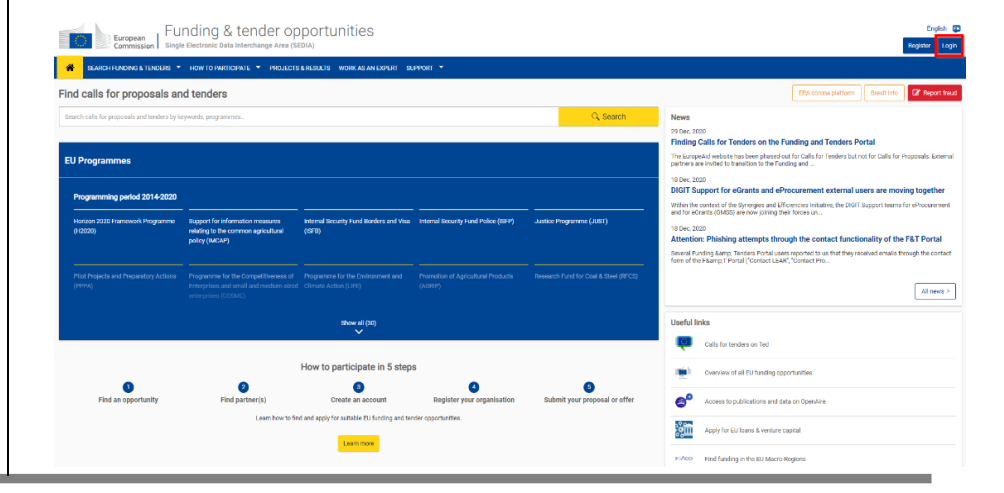

Na secção *Manage My Area* [Gerir a minha área], à esquerda, encontrará:

- *My Submission(s)*: as suas propostas para os concursos públicos, 1.<sup>a</sup> fase dos concursos limitados, 1.ª fase de procedimentos concorrenciais com negociação, 1.ª fase de concursos de conceção, 1.ª ronda de procedimentos por negociação e 1.<sup>ª</sup> ronda de procedimentos concorrenciais com negociação sem publicação.
- My Invitation(s): os seus convites para a 2<sup>ª</sup> fase dos concursos limitados, 2<sup>ª</sup> fase de procedimentos concorrenciais com negociação, 2ª fase e concursos de conceção e posteriores rondas de procedimentos por negociação e procedimentos concorrenciais com negociação sem publicação, bem como a(s) sua(s) proposta (s) em resposta a estes convites.

Está disponível um campo de pesquisa à direita acima da lista de propostas/convites

## <span id="page-13-0"></span>*Secção My Submission(s)*

Para cada proposta, pode ver o número de referência do concurso, o número de identificação da proposta, o carimbo temporal da última ação executada e o estado de proposta (projeto, apresentado, retirado, suprimido), o lote (se for caso disso), o título e o tipo de concurso e a fase/ronda de negociações (se for caso disso).

Exceto para as propostas suprimidas, tem o menu *Action* à direita de cada proposta. Este botão permite-lhe realizar diferentes ações em função do estado.

Para as propostas em projeto em *Draft* [Em projeto]:

Ver a proposta:

- o Selecionar *View:* [Visualizar]: o **eSubmission** abre a última página onde estava quando saiu da aplicação. Não é possível editar a proposta, uma vez que a está a visualizar em modo de leitura.
- Alterar proposta
	- o Selecionar *Edit* [Editar]: o **eSubmission** abre a última página que editou. Pode agora editar a sua proposta no eSubmission.
- Suprimir proposta
	- o Selecionar *Delete* [Suprimir]: o projeto de proposta será suprimido do portal **Funding & Tenders**.

Para as propostas *Submitted* [Apresentadas]:

- Retirar a proposta (disponível apenas antes do fim do prazo para apresentação de propostas)
	- o Selecionar *Withdraw* [Retirar]: indicar o motivo pelo qual pretende retirar a proposta e confirmar, clicando no botão *Withdraw*. Depois de retirar uma proposta, deixa de a poder visualizar, editar ou apresentar novamente.
- Ver confirmação de receção:
	- o Selecionar *View Receipt* [Ver confirmação de receção]: a confirmação de receção é apresentada.
- Gerir funções:
	- o Selecionar *Manage Roles*: poderá ver e gerir o acesso às suas propostas no portal Funding & Tenders, isto é, adicionar/suprimir pessoas que também poderão realizar as ações descritas no presente documento em relação às suas propostas. Esta opção só está disponível após a sessão de abertura pertinente.

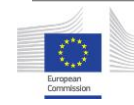

Para as propostas retiradas:

- Ver *Withdrawn*
	- o Selecionar *View Withdrawal Receipt* [Ver confirmação de retirada]: a confirmação de retirada é agora apresentada.

# <span id="page-14-0"></span>*Secção «My Invitation(s)»*

Para cada convite, pode ver o número de referência do concurso, o lote (se for caso disso), o número de identificação da proposta, o prazo para a apresentação de proposta, o carimbo temporal da última ação executada e o estado do convite (recebido, encerrado), o título e o tipo de concurso e a fase/ronda de negociações.

O menu *Action* permite-lhe executar as seguintes ações por estado:

Para os convites recebidos:

- Aviso de receção
	- o Selecione *Acknowledge Receipt* para confirmar que recebeu o convite à apresentação de propostas
- Gerir funções
	- o Selecionar *Manage Roles*: poderá ver e gerir o acesso aos seus convites (adicionar/suprimir pessoas que também poderão realizar as ações descritas no presente documento em relação aos seus convites).

Para os convites no estado *Acknowledged*:

- Iniciar nova proposta
	- o Selecionar *Start New Submission* para apresentar uma proposta.
- Gerir funções
	- o Selecionar *Manage Roles*: poderá ver e gerir o acesso aos seus convites (adicionar/suprimir pessoas que também poderão realizar as ações descritas no presente documento em relação aos seus convites).

Para visualizar e gerir as propostas com convite, abrir o menu *Show submission* [Mostrar proposta].

O menu *Action* permite-lhe executar as seguintes ações:

Para as propostas em projeto em *Draft* [Em projeto]:

- Ver a proposta:
- Alterar proposta
- Suprimir proposta

Para as propostas *Submitted* [Apresentadas]:

- Retirar a proposta (apenas se o prazo de apresentação não tiver sido ultrapassado)
- Ver confirmação de receção
- Não pode gerir a função ao nível das propostas ligadas a um convite

#### Para as propostas **retiradas**:

<span id="page-14-1"></span>Ver *Withdrawn*

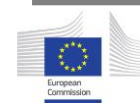

# <span id="page-15-0"></span>*Gestão das funções no portal Funding & Tenders*

À pessoa de contacto indicada no eSubmission é atribuída a função de *Primary Coordinator Contact* (**PCoCo)** no portal Funding & Tenders. Só pode haver um principal coordenador de contacto por convite ou por proposta.

Ao utilizador que apresenta o pedido de participação/a proposta (se diferente da pessoa de contacto) é atribuída a função de *Coordinator Contact* **(CoCo)**.

Após a apresentação do pedido de participação/da proposta, os utilizadores a que tenham sido atribuídas as funções de *Primary Coordinator Contact* e de *Coordinator Contact* podem realizar as seguintes ações no [portal Funding &](https://ec.europa.eu/info/funding-tenders/opportunities/portal/screen/home)  [Tenders:](https://ec.europa.eu/info/funding-tenders/opportunities/portal/screen/home)

- Retirar a proposta (disponível apenas antes do fim do prazo para apresentação de propostas)
- Ver a confirmação receção (ou a confirmação de retirada se a proposta tiver sido retirada)
- Apresente uma proposta na  $2^a$  fase de um concurso limitado, na  $2^a$ fase de um procedimento concorrencial com negociação, na 2ª fase de um concurso de conceção ou de uma proposta revista num procedimento por negociação ou de procedimentos concorrenciais com negociação sem publicação;
- *Manage roles* (disponível apenas após a sessão de abertura) adicionar/suprimir pessoas com a função de *Coordinator Contact* da seguinte forma:
	- o Inicie sessão no [portal Funding & Tenders](https://ec.europa.eu/info/funding-tenders/opportunities/portal/screen/home)
- o Vá para *My Submissions* [Minhas propostas] caso não tenha ainda recebido um convite para a 2.<sup>ª</sup> fase do concurso limitado, a  $2^a$  fase do procedimento concorrencial sem negociação, a 2.ª fase do concurso de conceção ou para as rondas subsequentes do procedimento por negociação, ou dos procedimentos concorrenciais com negociação sem publicação ou para *My Invitations* [Meus convites] caso já tenha recebido o convite.
- o Procure o concurso (pode utilizar o campo de pesquisa no topo)
- o A partir do menu *Action* menu, clicar em *Manage roles.*

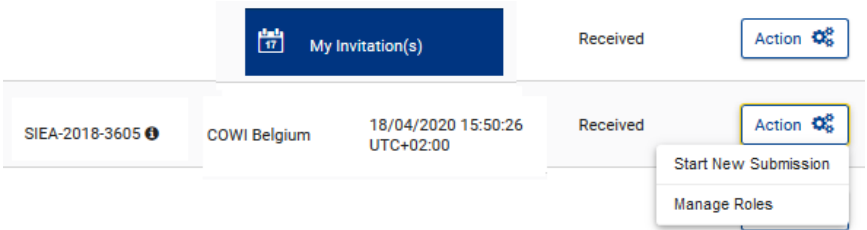

 Clicar em *Edit roles,* e em *Add roles* [Adicionar funções] e preencher os dados exigidos.

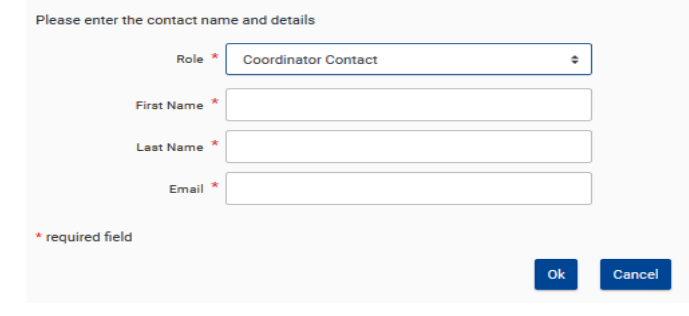

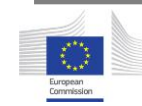

Só pode adicionar/remover pessoas com a função de coordenador de contacto. O principal coordenador de contacto não pode ser alterado através da funcionalidade *Manage roles*. Se precisar de retirar o acesso e de designar um novo principal coordenador de contacto, contacte a entidade adjudicante.

Para mais informações sobre estas e outras funções do portal Funding & Tenders, consulte a página correspondente da Wiki do [portal Funding &](https://webgate.ec.europa.eu/fpfis/wikis/display/FTPortal/Permissions)  [Tenders](https://webgate.ec.europa.eu/fpfis/wikis/display/FTPortal/Permissions) .

# <span id="page-16-0"></span>*Gestão das notificações no portal Funding & Tenders*

## <span id="page-16-1"></span>*Secção «My notifications»*

Pode aceder a esta página clicando no ícone da campainha no canto superior direito do ecrã depois de iniciar uma sessão no portal Funding & Tenders.

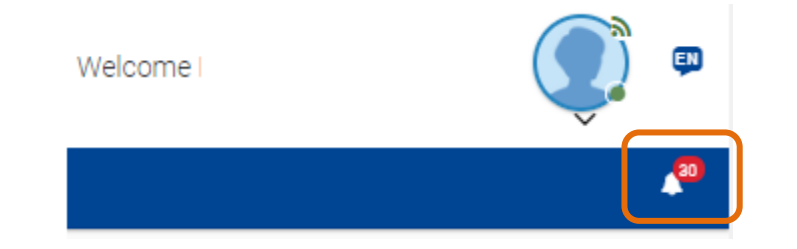

Nesta página, pode encontrar as seguintes notificações formais:

- Confirmação de receção (comprovativo de apresentação de uma proposta/pedido de participação)
- Confirmação de retirada (comprovativo de retirada de uma proposta/pedido de participação)
- $\bullet$  Receção de convite (convite à apresentação de propostas para a 2. $a$ fase de um concurso limitado, a 2.ª fase de um procedimentos concorrencial com negociação, a 2.<sup>ª</sup>fase do concurso de conceção e subsequentes rondas de procedimentos por negociação e procedimentos concorrenciais com negociação sem publicação).

No separador *Preferences* [Preferências], na secção *Manage all notifications*  [Gerir todas as notificações] (na parte inferior da lista de notificações), pode escolher a frequência das notificações por correio eletrónico do portal Funding & Tenders. Independentemente da sua escolha, todas as suas notificações estão sempre disponíveis na secção *My notifications*.

# <span id="page-16-2"></span>*Secção «My Formal Notification(s)»*

Esta secção, disponível em *Manage My Area*, à esquerda, ficará vazia, uma vez que não é atualmente utilizada no âmbito dos procedimentos de adjudicação de contratos.

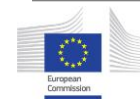